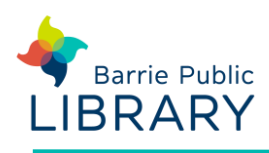

## **Getting started**

- 1. Download the **Libby app** from the App Store or Google Play
- 2. If your device is not compatible with Libby you can install the OverDrive app instead

# **Sign into the app**

- 1. Open the Libby App on your device. Tap 'Hi', then scroll down the screen and tap **Find my Library**
- 2. You will be prompted to select or search for your library. When you find it tap **This is My Library**
- 3. Tap **Add your Card**. Select Barrie Public Library from the drop-down menu. Then type your card number and PIN

### **Searching for ebooks**

At the bottom of the screen select **Library**

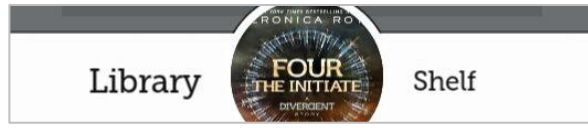

- **Search** for title or author using the search box at the top of the screen. Click **More** to do a detailed search
- To **Browse** e-books scroll down the screen and tap **Explore the Entire Catalog** to view different formats and subjects
- After searching tap **Refine** to see filters, including **Availability**. Change this to 'Available Titles' to show only items you can check out immediately
- **Preferences** can add permanent Refine options to all your searches
- In the **Library** view each e-book has **Borrow** or **Place a Hold** next to its cover. This indicates whether it is available immediately or not

### **Checking out and downloading**

- 1. When you have found a title you want, tap on the book cover to see more information. You may also read or listen to a sample
- 2. Tap on **Borrow**. You may change the loan period (7, 14 or 21 days). Click **Borrow** again to check out the e-book. The book should automatically begin to download
- 3. Once borrowed you have the option to
	- o open the book (read online)
	- o keep browsing
	- o go to your Shelf (read offline)
- 4. Tap on **Shelf** to view all of your borrowed books
- 5. To read or listen to the book, tap **Open Book** or **Open Audiobook**

#### **Returning e-books**

- Ebooks and audiobooks expire on their due date, but you can return them early if you wish.
- In your Shelf, tap the cover of the book to see the following options:
	- o Open
	- o Renew Loan
	- o Return title to library

#### **Other resources**

Libraries on the Go website <https://librariesonthego.overdrive.com/>

Libby App Help <https://help.libbyapp.com/>